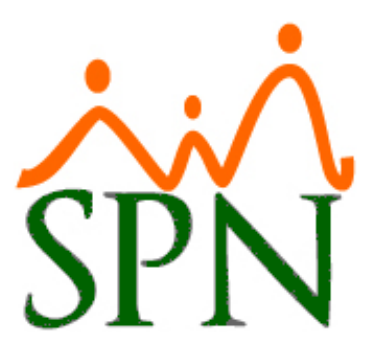

# MANEJO DE DISCAPACITADOS EN SPN SOFTWARE

11 DE ABRIL DE 2024 SPN SOFTWARE

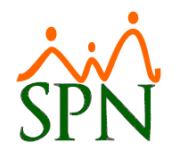

## Índice

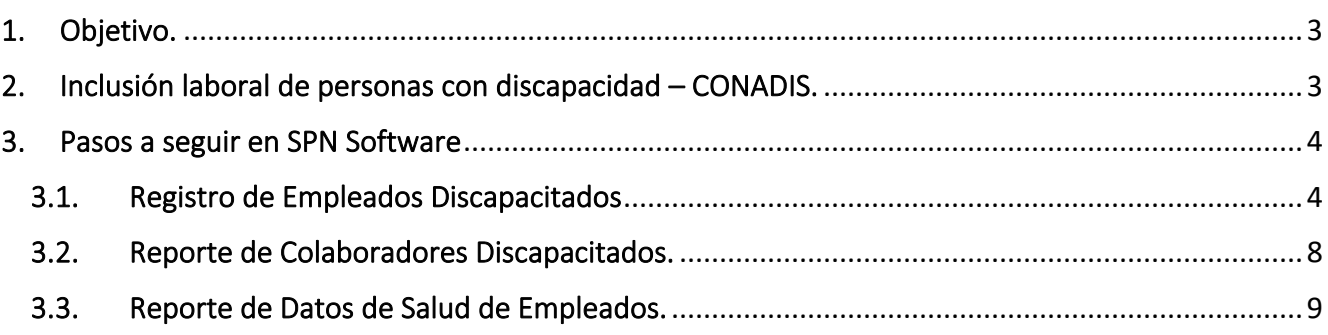

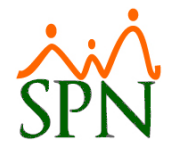

## <span id="page-2-0"></span>1. Objetivo.

Instruir a los usuarios sobre cómo realizar el registro y consulta de los empleados discapacitados en SPN.

## <span id="page-2-1"></span>2. Inclusión laboral de personas con discapacidad – CONADIS.

El derecho al trabajo se establece para todas las personas sin distinción en la Constitución dominicana. Sin embargo, las personas con discapacidad no han logrado participar en el mercado laboral en igualdad de condiciones que las demás. Además de la Carta Magna existen otros marcos regulatorios tanto nacionales como internacionales que velan por el derecho al trabajo para esta población, como son la Ley Orgánica sobre Igualdad de Derechos de las Personas con Discapacidad (Ley No.5-13) y la Convención sobre los Derechos de las Personas con Discapacidad de las Naciones Unidas.

Según datos del IX Censo de Población y vivienda del 2010, en nuestro país la prevalencia en discapacidad es de un 12.3% (más de un millón de personas) y se estima que un 66% de la población con discapacidad en edad de trabajar está desempleada (ENHOGAR 2013). Para paliar esta situación, en República Dominicana se establecen cuotas mínimas de participación para las personas con discapacidad en el trabajo. La referida Ley No.5-13, mandata que en el sector público el 5% de la nómina de cada institución debe estar conformada por personas con discapacidad y en el sector privado dicha participación debe ser de un 2%.

**Fuente:** [Consejo Nacional de Discapacidad \(CONADIS\)](https://conadis.gob.do/el-trabajo-un-derecho-de-todas-y-todos/#:~:text=La%20referida%20Ley%20No.,debe%20ser%20de%20un%202%25)

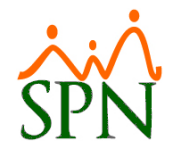

## <span id="page-3-0"></span>3. Pasos a seguir en SPN Software

### <span id="page-3-1"></span>3.1.Registro de Empleados Discapacitados

Para indicar que un empleado se encuentra discapacitado, nos dirigimos a la siguiente ruta: **Módulo** 

**de Personal > Empleados > Datos Empleados**, y consultamos al colaborador correspondiente.

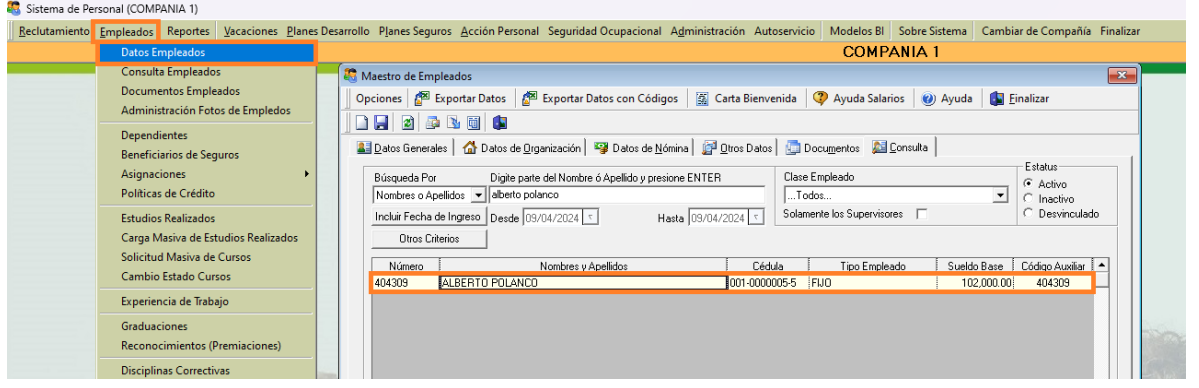

Luego de esto, hacemos doble clic sobre el colaborador y nos dirigimos al submenú "Otros Datos".

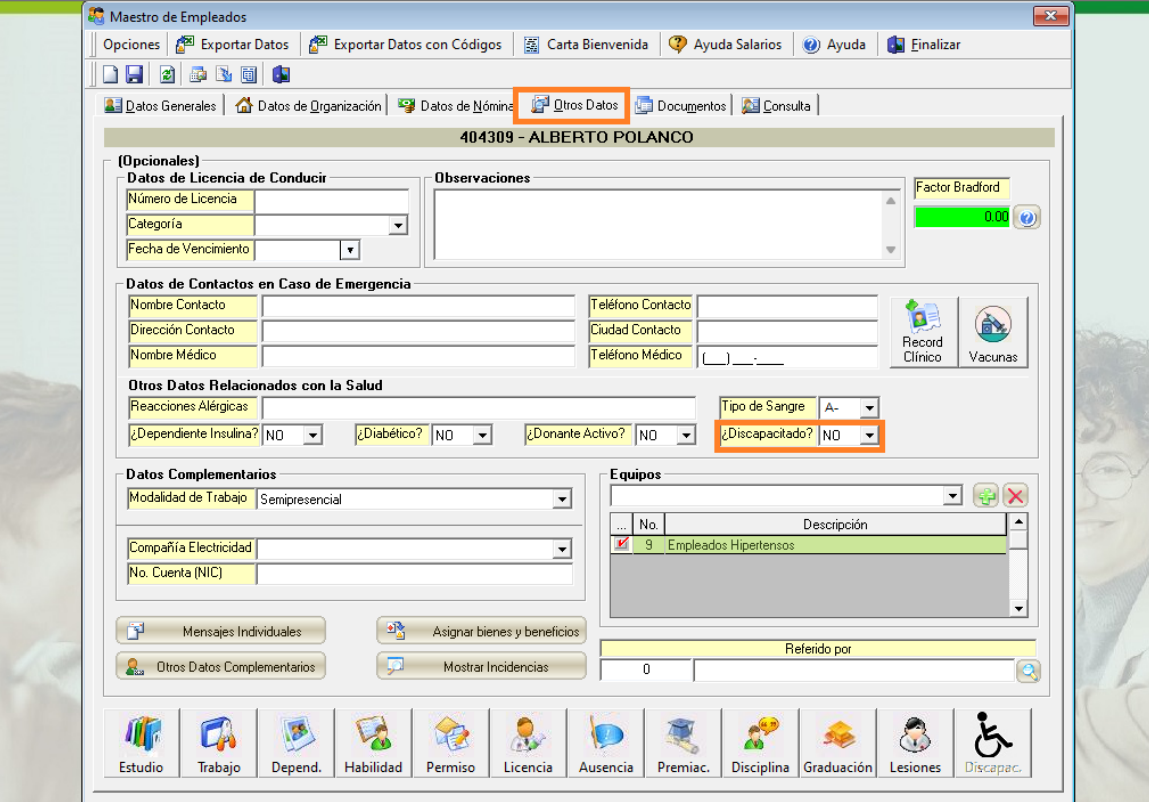

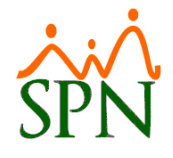

En el campo "¿Discapacitado?" seleccionamos "Sí" y de esta forma se habilita el botón  $\|\mathcal{E}\|$ . Al hacer clic en este, colocando en "Comentario de Discapacidades" el detalle de la discapacidad y seleccionando en "Discapacidad" el tipo de discapacidad que corresponda.

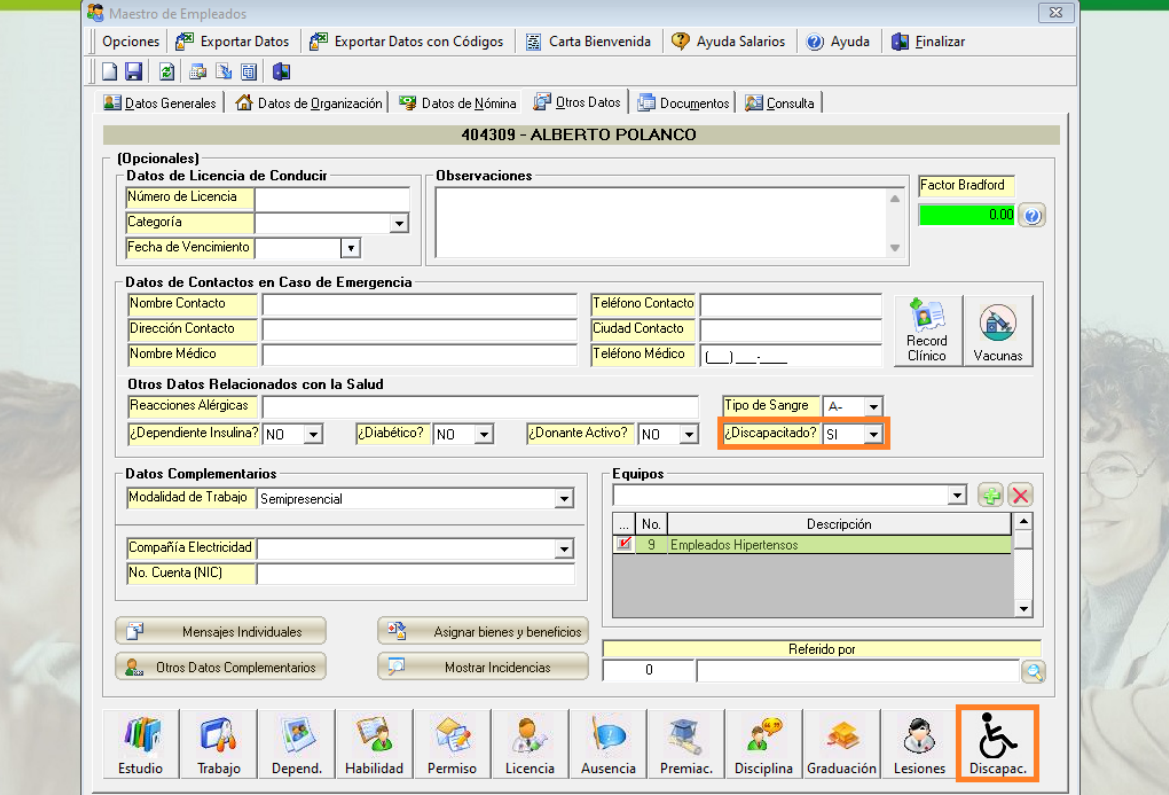

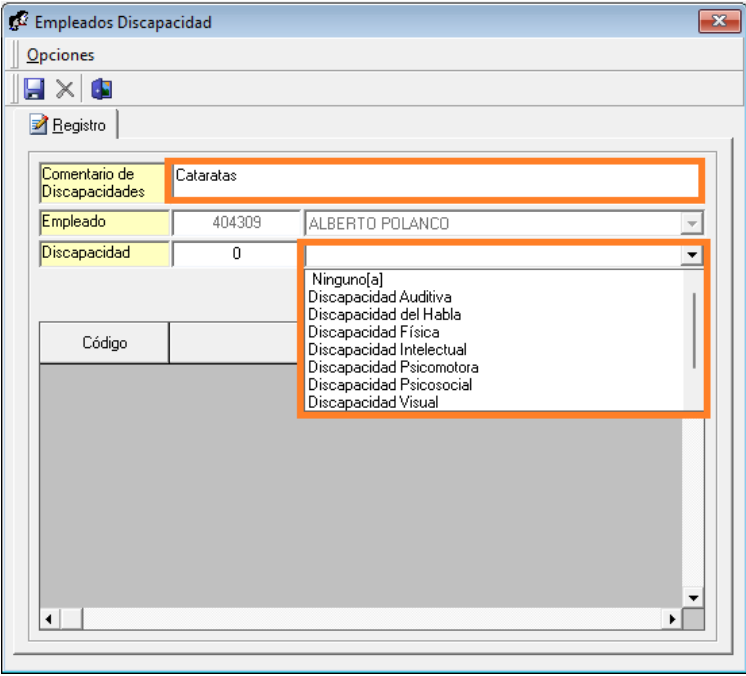

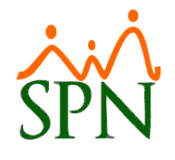

Después de completar los campos hacemos clic en el botón **& Agregar**, y de esta forma podemos continuar registrando la cantidad de discapacidades que padezca el colaborador. Por último, hacemos clic en el botón  $\Box$  para guardar los cambios.

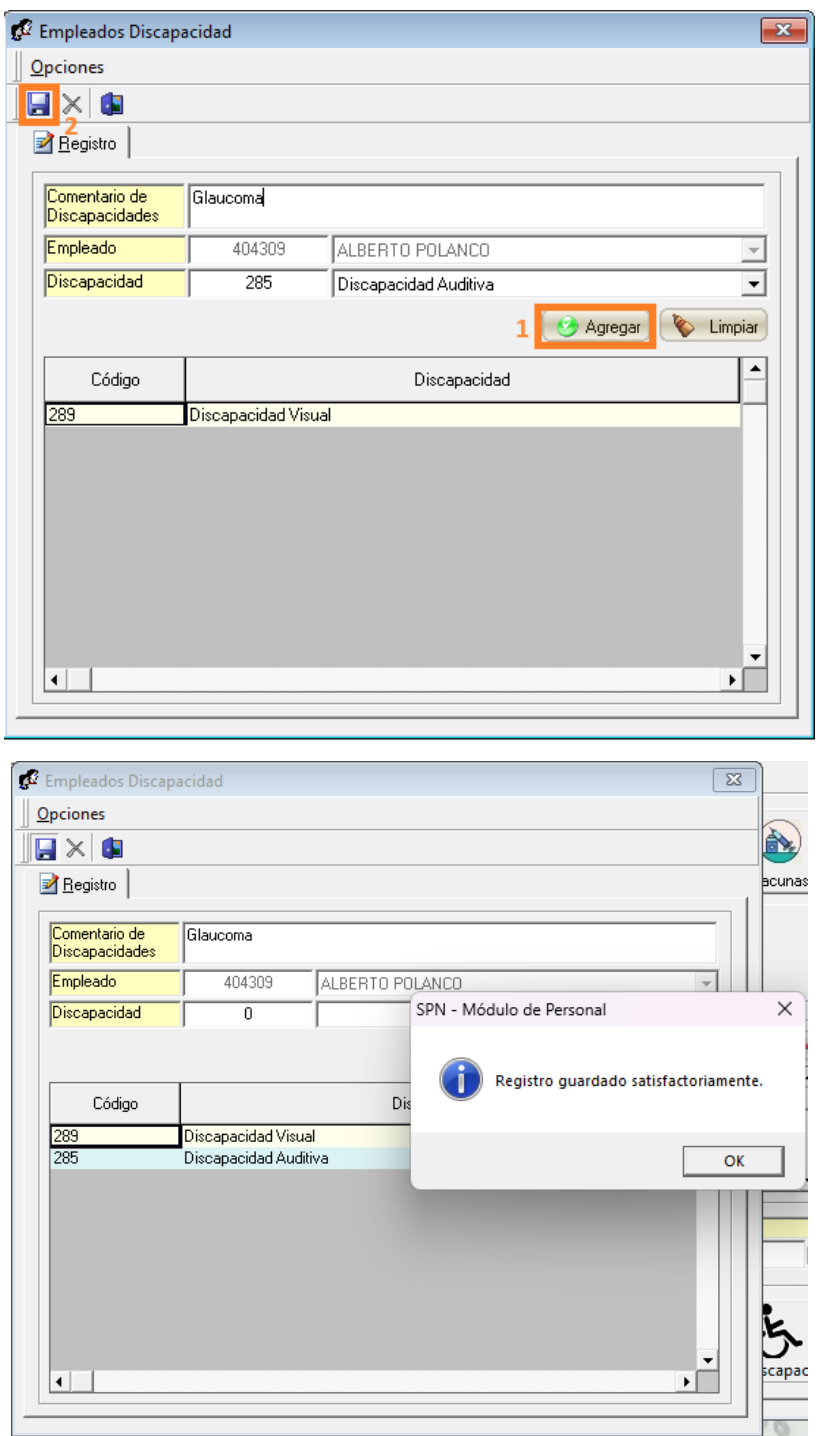

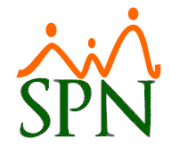

Para actualizar los datos del colaborador con la información que se acaba de agregar, hacemos clic en

el botón **en** los datos del colaborador.

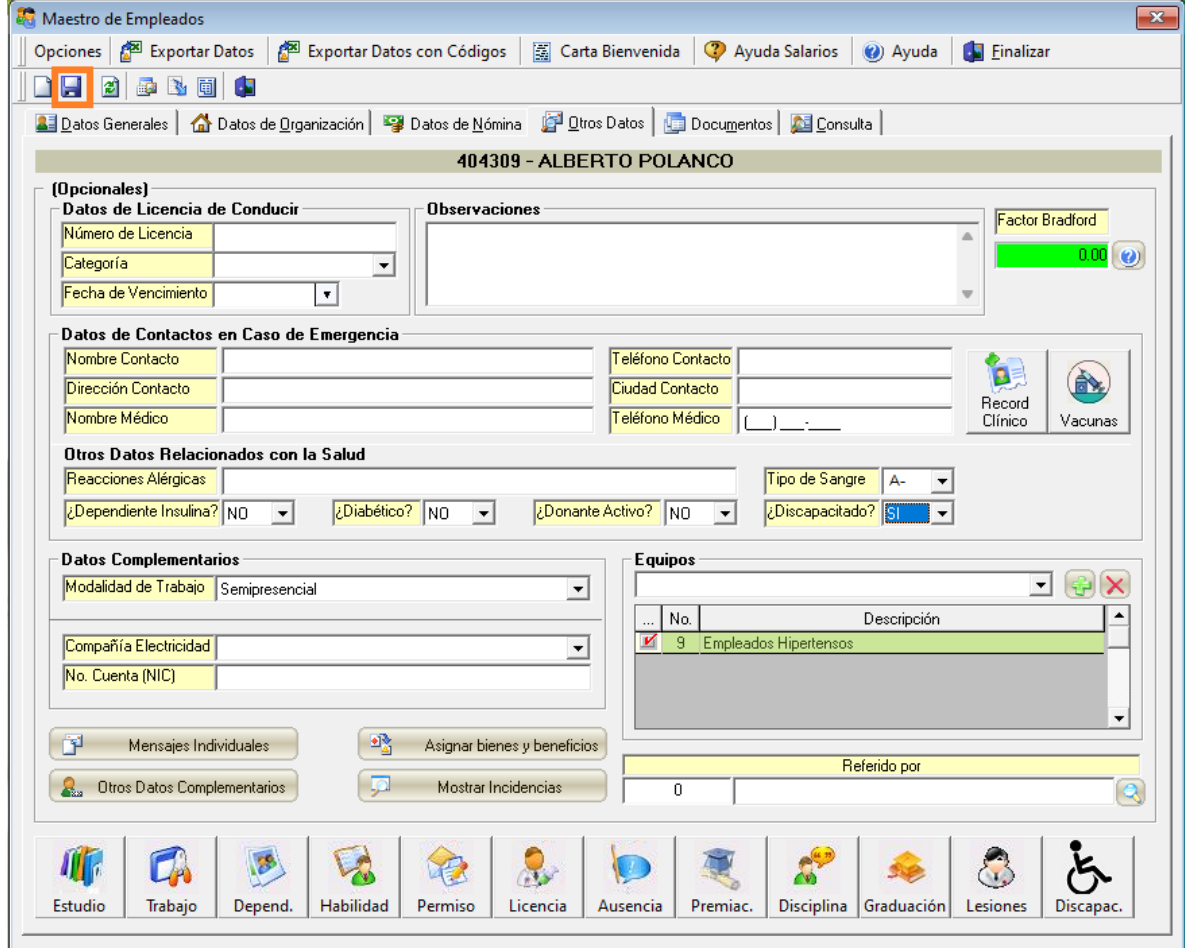

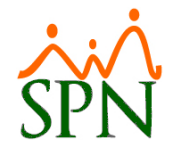

#### <span id="page-7-0"></span>3.2.Reporte de Colaboradores Discapacitados.

Para generar el reporte de los colaboradores discapacitados, nos dirigimos a la siguiente ruta: **Módulo de Personal > Reportes > Listas de Empleados Por… > Por Discapacidad.** Este reporte se puede generar filtrando por Facilidad y/o por Estatus Empleado. Luego de haber seleccionado los filtros correspondientes, hacemos clic en el botón **de Imprimir**.

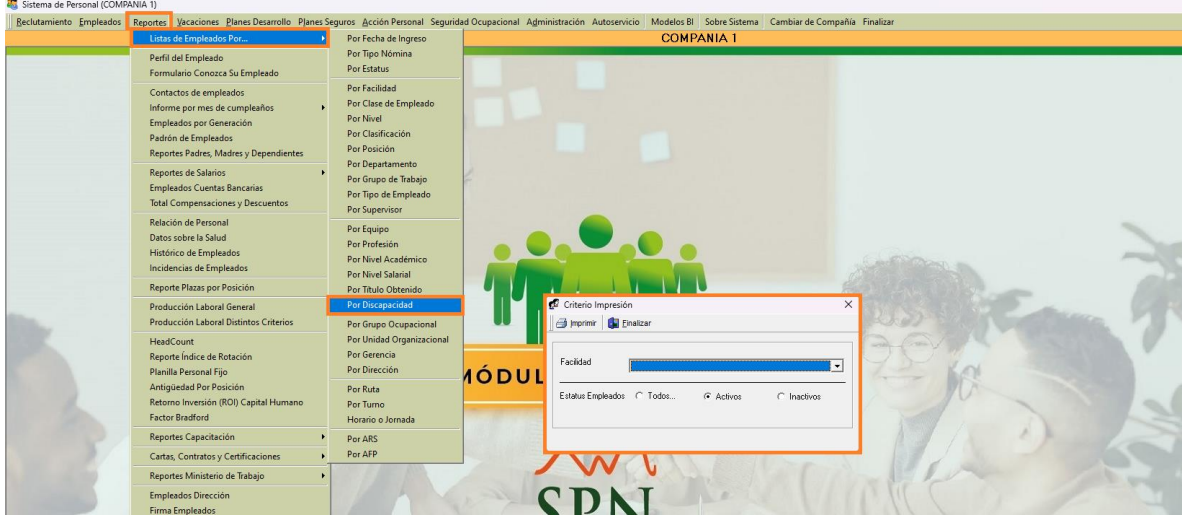

El reporte muestra los datos de los empleados discapacitados agrupados por facilidad, es decir, 1 página por facilidad.

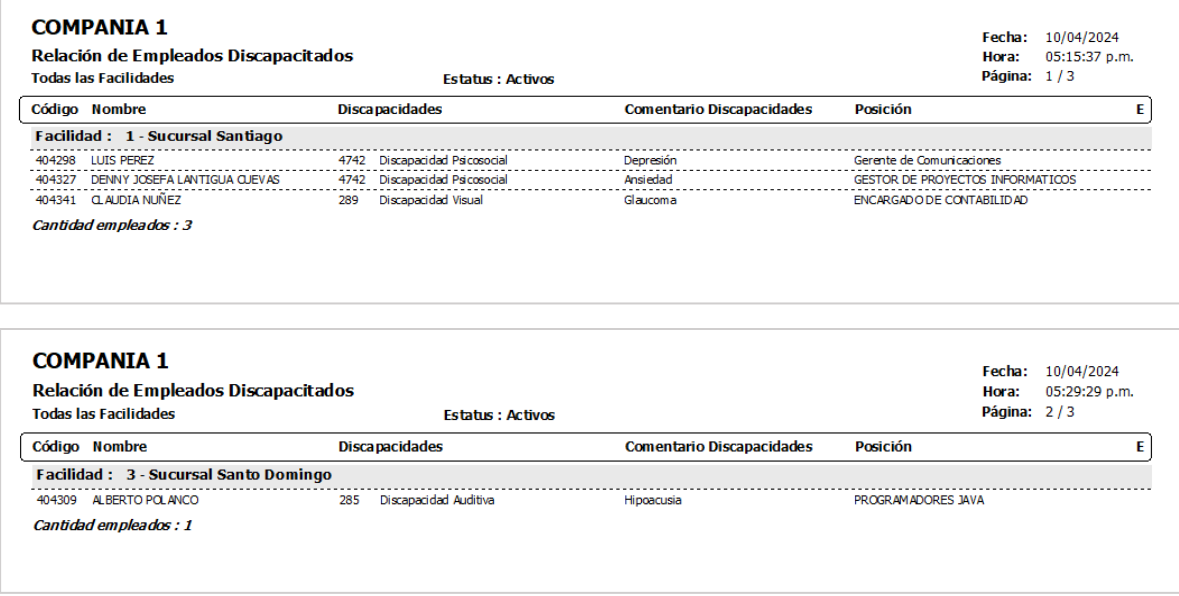

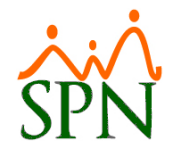

#### <span id="page-8-0"></span>3.3.Reporte de Datos de Salud de Empleados.

Para generar un reporte de los datos de la salud de los colaboradores, nos dirigimos a la siguiente ruta: Módulo de Personal > Reportes > Datos sobre la Salud. Desde esta pantalla podremos generar reportes dependiendo de los filtros seleccionados.

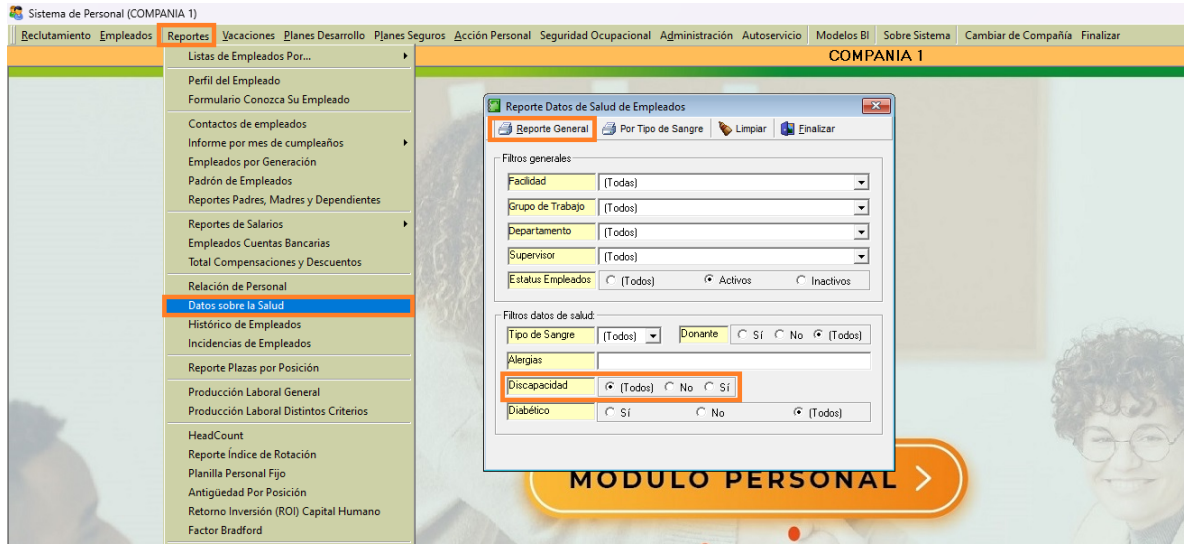

Para ver tanto los empleados discapacitados como los no discapacitados, en el campo "Discapacidad" seleccionamos la opción "Todos", para obtener el siguiente reporte, donde podremos ver datos como: Tipo de Sangre de los empleados, si son diabéticos y dependen de insulina o no, si son donantes activos, si están discapacitados y cuál es la razón de dicha discapacidad y si tiene algún tipo de alergia, y está agrupado por facilidad.

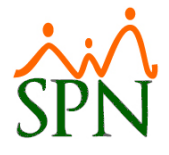

#### **COMPANTA 1**

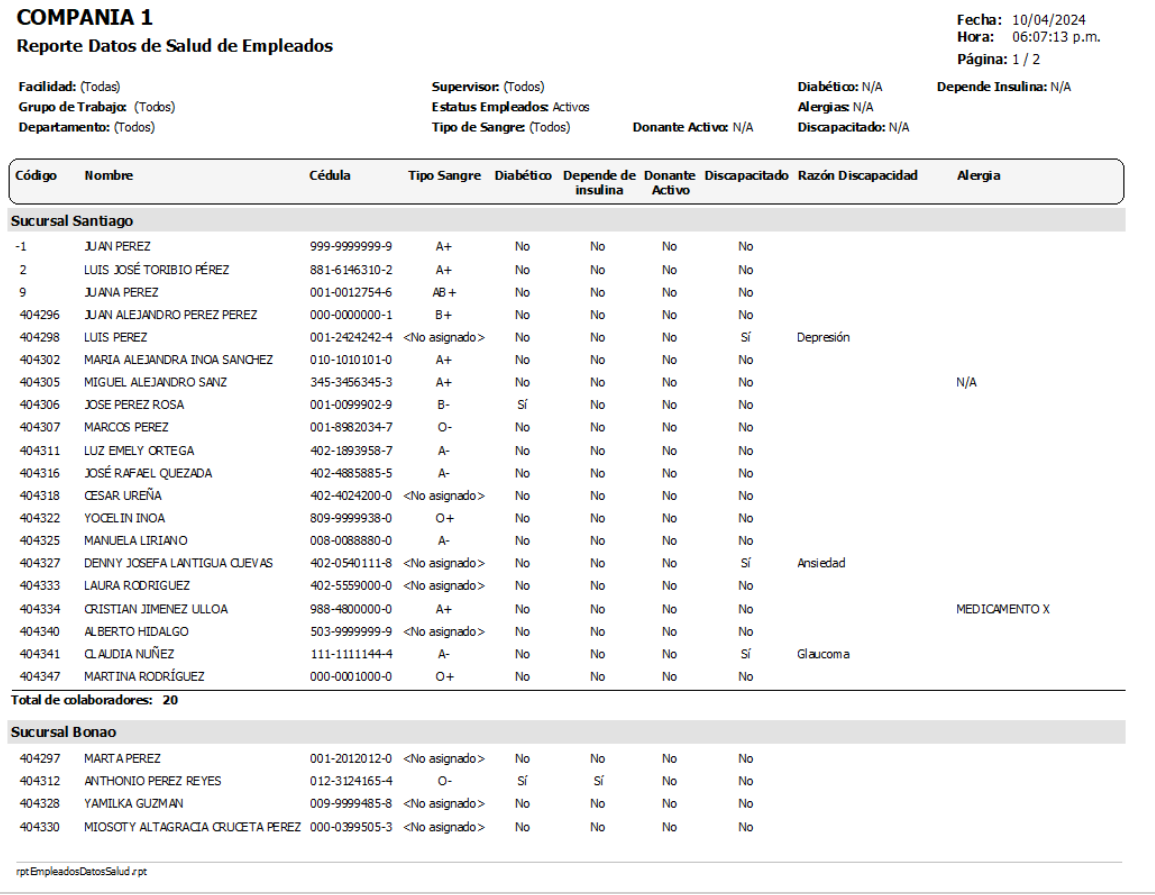